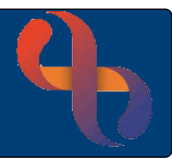

## **Contents**

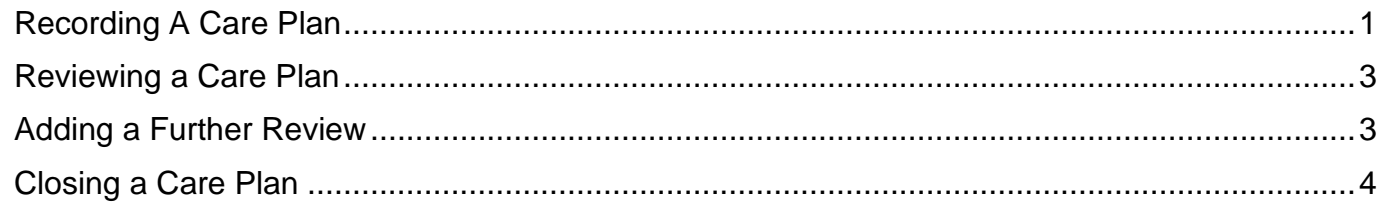

Care Plans are recorded on a Client's record via several options – this care plan is via the Core Form. The Care Plan can be infilled as part of the CFHV Visiting Core 21 form via the hyperlink or recorded later directly into the CFHV Care Plan 21 form

### <span id="page-0-0"></span>**Recording A Care Plan**

- Click **Menu**
- Click **Quick Menu**
- Click **Client's View**

The **Client Search** screen will display.

• **Search** for your Client

**Clinical Portal – Client's View** displays.

- Locate **Navigation Pane**
- Click **Children and Families Assessments**
- Click **Childrens & Families**
- **Health Visitors** • Click **Service Specific** folder eg
- Click  $\begin{array}{|c|c|c|}\n\hline\n\end{array}$  CFHV Care Plan 21

The CFHV Care Plan 21 displays

The Client's name infills automatically

The Date & Time of now infills automatically

 $\Box$  Children and Families Assessments Childrens & Families

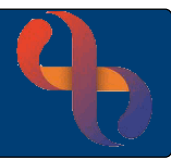

#### Complete the information as required

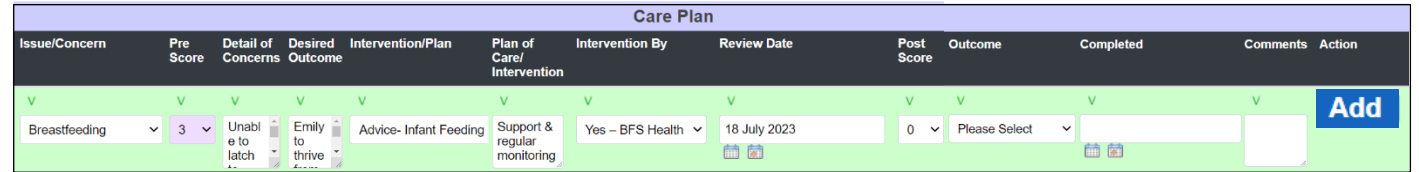

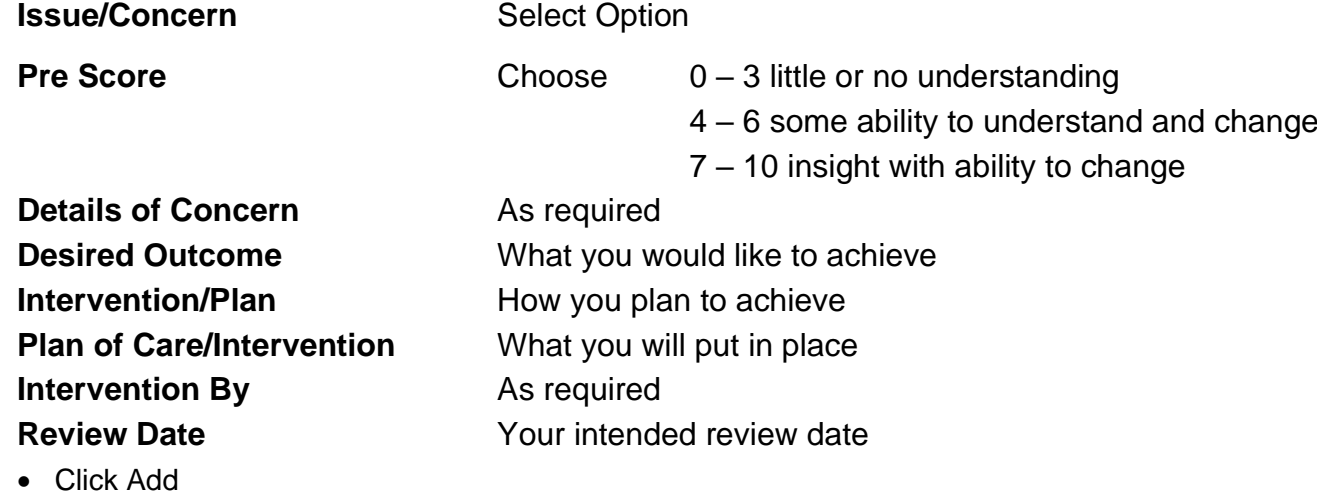

The completed information should then display in green to indicate this has been added successfully

Save • Click

#### Wait for 6 blue buttons to display

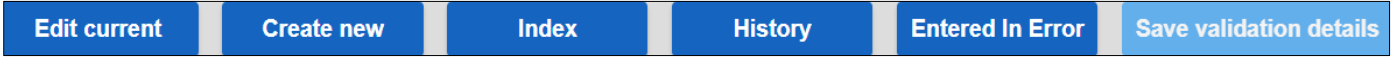

The file now displays white which indicates a care plan has been recorded on the record

CFHV Care Plan 21

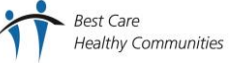

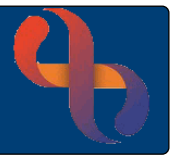

### <span id="page-2-0"></span>**Reviewing a Care Plan**

At the review you will need to complete the right-hand side of the care plan according to your findings

• Click  $\boxed{\triangleq}$  CFHV Care Plan 21

The Care Plan display

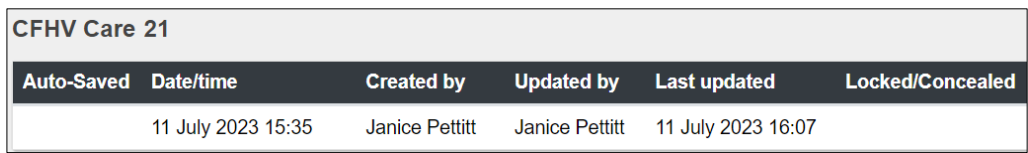

• Click **Care Plan**

This displays the current Care Plan allowing you to record your review information.

- Click **Edit Current**
- Click **Activate all fields**

Complete the right-hand side with the following:

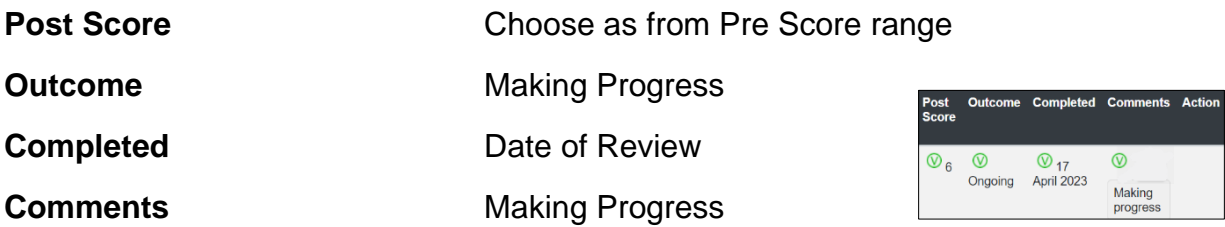

### <span id="page-2-1"></span>**Adding a Further Review**

If the problem is ongoing then add to the following line of the care plan with a new review date

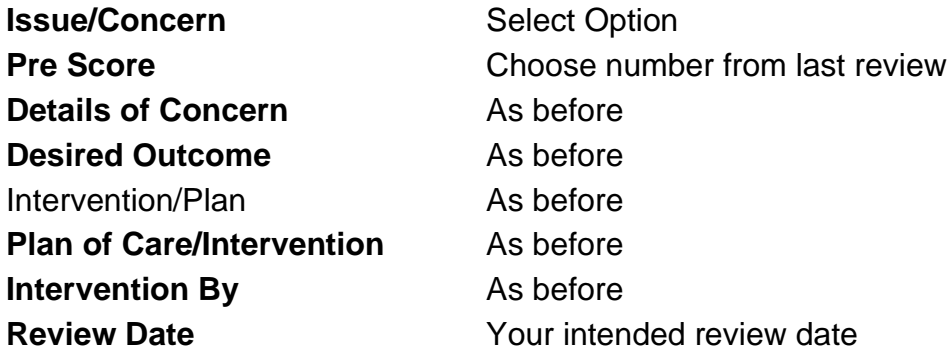

Review **Issue/Concern** Pre<br>Score **Detail of Desired Intervention/Plan** Plan of **Intervention Outcome** Care/ **Date** • Click **Add Concerns By Intervention** • Click **Save** $V_{6}$  $\vee$  $\frac{V}{T}$  Yes - $V_{25}$ V Advice- Infant  $\mathfrak{D}$ Э  $\mathfrak{D}$ **Breastfeeding** Feeding **BFS Health** April Improving Emily to Support & 2023 thrive regular monitoring

**Best Care Healthy Communities** 

# <span id="page-3-0"></span>**Closing a Care Plan**

- Click  $\boxed{\triangleq}$  CFHV Care Plan 21
- Click to open the Care Plan you want to close
- Click Edit current
- Click Activate all fields

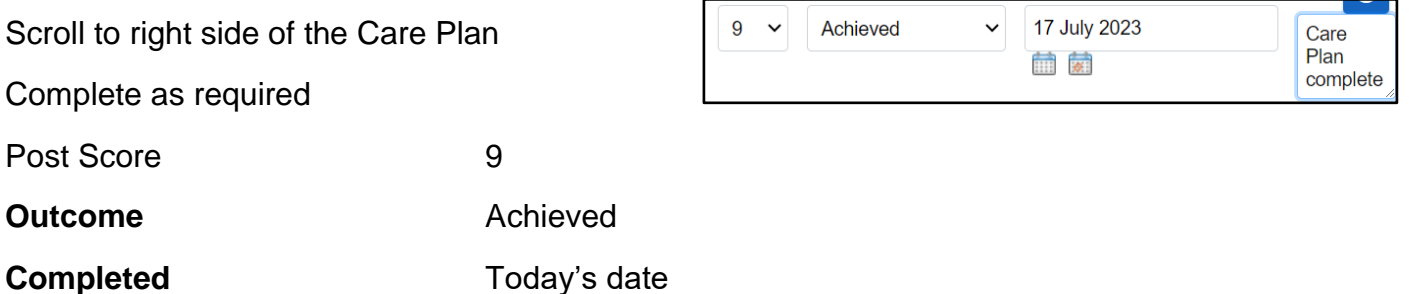

• Click **Save**

The Care Plan has now been completed – each individual time it has been edited/updated can be viewed by clicking the bottom of the screen. To view each entry move forward or backwards using the directional arrows.

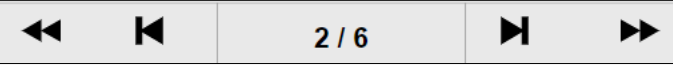